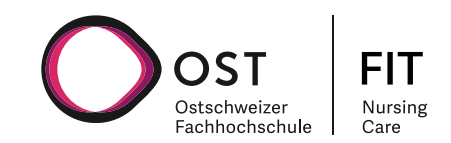

# **Prozessbeschrieb Erstautorinnen /**

# **-autoren**

FIT-Nursing Care

Version: 2.0

**FIT-Nursing Care**

Institut für Angewandte Pflegewissenschaft IPW OST Ostschweizer Fachhochschule Rosenbergstr. 59 9000 St. Gallen, Switzerland

E-Mail: fitnursingcare@ost.ch

Datum 06.04.2022

## <span id="page-1-0"></span>Inhaltsverzeichnis

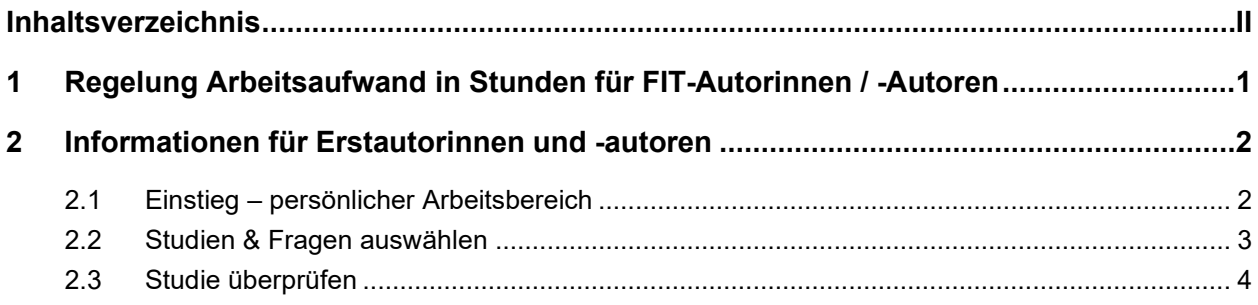

## <span id="page-2-0"></span>**1 Regelung Arbeitsaufwand in Stunden für FIT-Autorinnen / -Autoren**

### **Interne Autorinnen / Autoren**

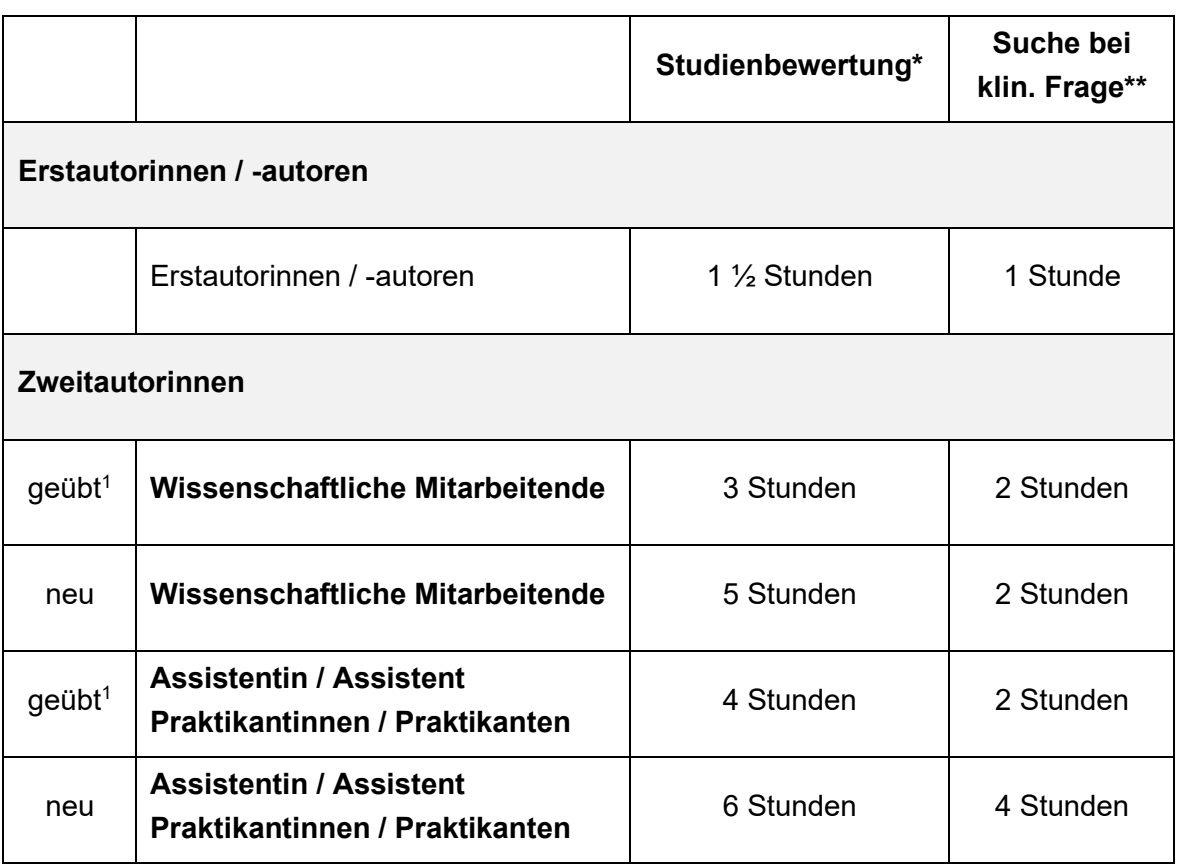

\* Endgültige Fassung zur Publikation auf der Plattform (Abgabe an die Redaktion)

\*\* Inhalt der Fragestellung muss klar beschrieben sein

<sup>1</sup> Um als geübte Zweitautorinnen / -autoren zu gelten, müssen mind. 5 Studienbewertungen erfolgen

### **Externe Autorinnen / Autoren**

Als Privatperson: erhält einen FIT Zugriff für eine Laufzeit von 1 Jahr nach 3 bearbeiteten Studien.

Bearbeitete Studien durch Autoren/Autorinnen an einer Institution: erhalten nach 5 bearbeiteten Studien einen Zugriff für 2 Lizenzen für eine Laufzeit von 1 Jahr.

## <span id="page-3-0"></span>**2 Informationen für Erstautorinnen und -autoren**

#### <span id="page-3-1"></span>**2.1 Einstieg – persönlicher Arbeitsbereich** FIT **FIT-Nursing Care** Studien & Antworten **EBP Ressourcen** 1. Mein Konto | Kontakt OST Home | Mein Konto | Meine Studien Meine Studien Studien & Fragen auswählen Meine Studien und Fragestellungen Mein Profil Abmelden Suche & Filter Suche  $\overline{Q}$ Suchen in Fragestellungen 47 Studien 41 Typ  $\sim$ Themenbereiche  $\checkmark$ Jahr  $\vee$ Status  $\vee$

#### Suchresultate: 88

Isotonische Kochsalzlösung (0.9 % Natriumchlorid) versus Heparin-Intervallspülung zur Verhinderung von Okklusionen bei dauerhaft liegenden zentralen Venenkathetern bei Säuglingen und Kindern 2020 - Cochrane Review - Veröffentlicht

#### Abbildung 1: Einstieg

Wenn du dich mit deinem Login auf FIT angemeldet hast, wirst du automatisch auf deinen Arbeitsbereich weitergeleitet (siehe Abbildung 1). Hier findest du alle Studien, welche du dir bereits zugewiesen hast und jetzt überprüfen kannst oder bereits veröffentlich wurden.

Wenn du auf «Mein Konto» klickst (Nr. 1 in Abbildung 1), kannst du folgende Submenüs auswählen:

- **Meine Studien**: hier befinden sich deine zugewiesenen Studien (s. Beschrieb oberhalb)
- **Studien & Fragen auswählen**: Studienpool, wo du dir neue Studien zur Bearbeitung auswählen kannst
- **Mein Profil:** Hier kannst du dein Passwort zurücksetzen
- **Abmelden**

## <span id="page-4-0"></span>**2.2 Studien & Fragen auswählen**

## Studien und Fragestellungen zur Bearbeitung auswählen

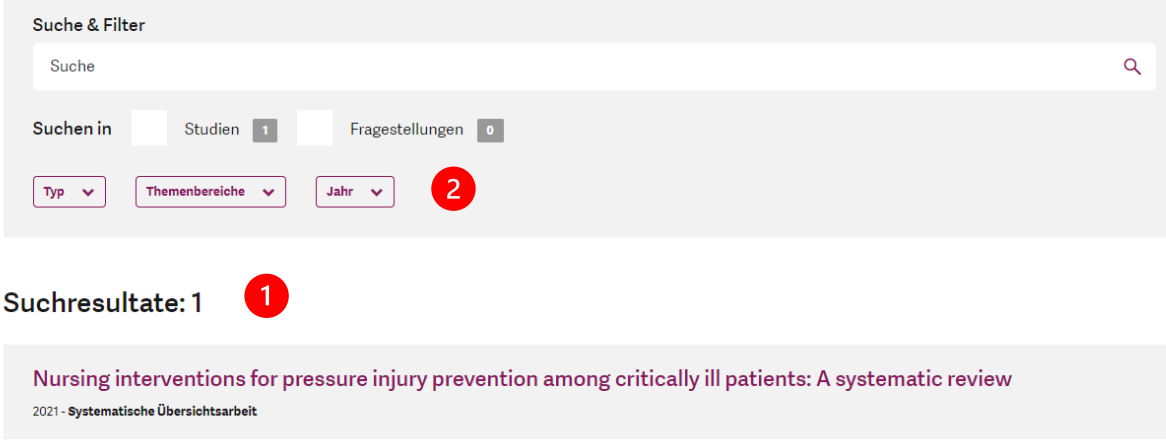

Abbildung 2: Studien & Fragen auswählen (Studienpool)

Unter Studien und Fragen auswählen, siehst du alle Studien, die zur Bearbeitung zur Verfügung stehen und noch keinem/-r Autor/Autorin zugeordnet sind (Nr. 1 in Abbildung 2). Du kannst auch nach spezifischen Studien suchen und diverse Filter setzen (Nr. 2 in Abbildung 2). Wenn du auf eine Studie klickst, kannst du das Abstract der Studie lesen (Nr. 1 in Abbildung 3), das PDF der Originalstudie anschauen (Nr. 2 in Abbildung 3) und dir dann die Studie zur Bearbeitung zuweisen (Nr. 3 in Abbildung 3). Diese Studie erscheint dann unter «meine Studien» (s. Beschrieb weiter oben).

#### Suchresultate: 1

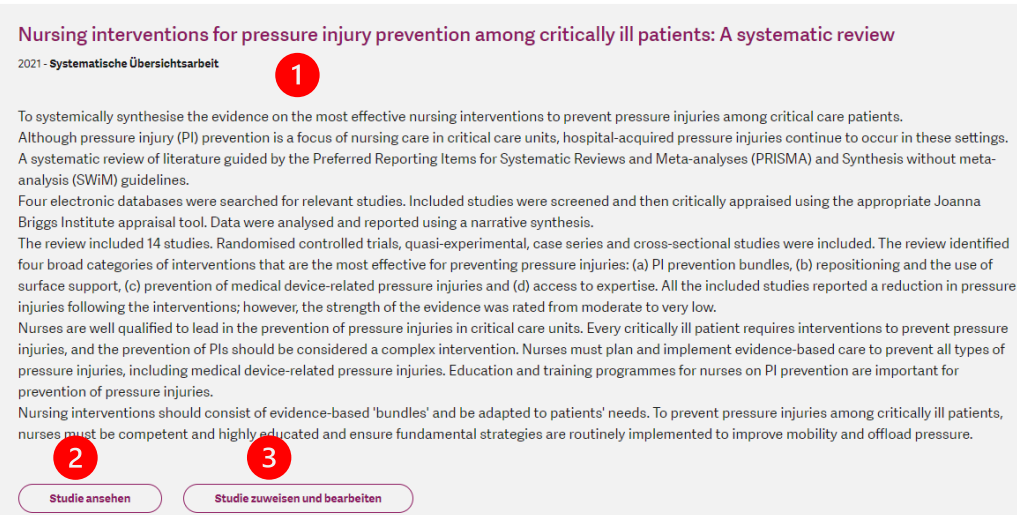

Abbildung 3: Studienauswahl

Nachdem du dir die Studie zugewiesen hast, öffnet sich direkt der Bearbeitungsmodus (Abbildung 4), und du kannst mit der Bearbeitung der Studie beginnen. Du kannst aber auch über den Menüpunkt *Mein Konto/Meine Studien* wieder zurück in deinen Arbeitsbereich zurückkehren, wo du dann die neu zugewiesene Studie siehst und zu einem späteren Zeitpunkt weiterfahren kannst.

## <span id="page-5-0"></span>**2.3 Studie überprüfen**

## Studienanalyse erstellen

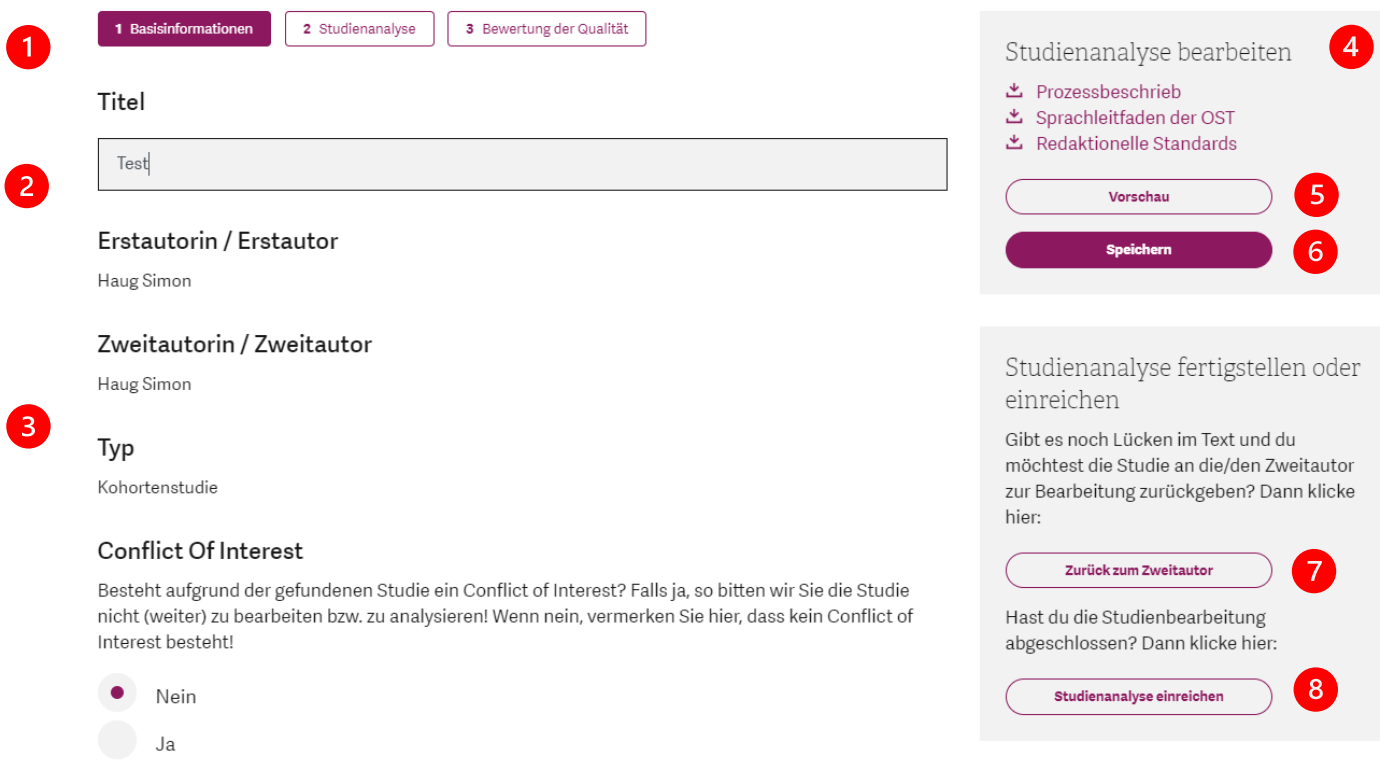

#### Abbildung 4: Bearbeitungsmodus

Die Studienanalyse ist in drei Bereiche gegliedert (Nr. 1 in Abbildung 4) *(1) Basisinformation*, *(2) Studienanalyse* und *(3) Bewertung der Qualität*.

Unter *Basisinformation* musst du den Titel kontrollieren (ist dieser passend übersetzt und prägnant?). Falls ein Conflict Of Interest besteht, musst du ihn hier angeben und solltest die Studie nicht (weiter) bearbeiten. In diesem Bereich werden sonst nur die bereits durch die Redaktion hinterlegten Angaben ausgegeben, welche du nicht bearbeiten kannst (Nr. 3 in Abbildung 4).

Im Bereich *Studienanalyse* stehen vorgefertigte Textfelder zum Befüllen für die Studienanalyse bereit. Die Felder «*Implikationen für die Praxis und für die Forschung*» oder «*Kommentar der Verfasserin / des Verfassers*» müssen nicht zwingend ausgefüllt werden (nur falls von speziellem Interesse für die Leserschaft, ansonsten kann dies weggelassen werden). Wenn die Textfelder leer sind, werden diese nach Veröffentlichung auch nicht angezeigt. Achte auf Kommentare vom Zweitautor (gelb hervorgehobene Bereiche). Schau dir diesen Bereich genau an und lösche den Kommentar, sobald du ihn fertig bearbeitet hast. Wenn du selbst einen Kommentar machen möchtest, klicke auf das Symbol «Blockzi-

tat» (Nr. 1 in Abbildung 5). Der Text wird dann gelb hinterlegt und auch im Vorschaumodus sichtbar. Wenn du Lücken in der Zusammenfassung oder unklare Abschnitte feststellst, dann besteht die Möglichkeit die Studienanalyse zusammen mit deinen Kommentaren und Inputs zurück zum Zweitautor zu schicken (Nr. 7 in Abbildung 4). Dieser bekommt dann eine E-Mail und wird aufgefordert die Bearbeitung vorzunehmen. Versuche deine Rückmeldungen in einem Kommentar zu hinterlegen, damit der Zweitautor weiss, was noch verbessert werden muss.

In den rechten Infoboxen (Nr. 4 in Abbildung 4) findest du Hilfsmittel zur Studienanalyse (wie den Prozessbeschrieb, Sprachleitfaden der OST und Redaktionellen Standards), sowie das Original-PDF der Studie, welches als Download bereitsteht.

Das System speichert automatisch, du kannst aber bei Bedarf auch den Knopf «Speichern» drücken (Nr. 6 in Abbildung 4). Weiter kannst du durch den Knopf «Vorschau» prüfen wie die Synopse als veröffentlichte Studie aussieht (Nr. 5 in Abbildung 4).

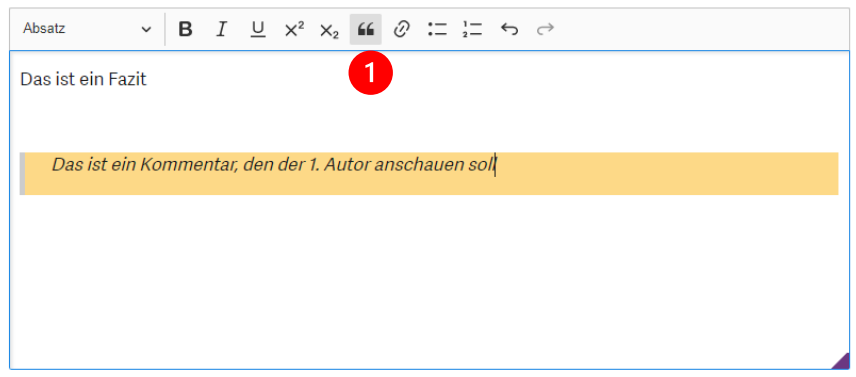

Abbildung 5: Textfelder für die Studienanalyse

Im dritten Bereich *Bewertung der Qualität*, kannst du die Einschätzung der Qualität der Studie gemäss dem entsprechenden JBI Instrument kontrollieren. Wenn du auf den Knopf «Erklärung» klickst (Nr. 1 in Abbildung 6), wir dir ein Erklärungstext angezeigt. Jede Frage sollte mit der entsprechenden Einschätzung (Nicht zutreffend, Unklar, Nein oder Ja) und einem entsprechendem Kommentar beantwortet worden sein.

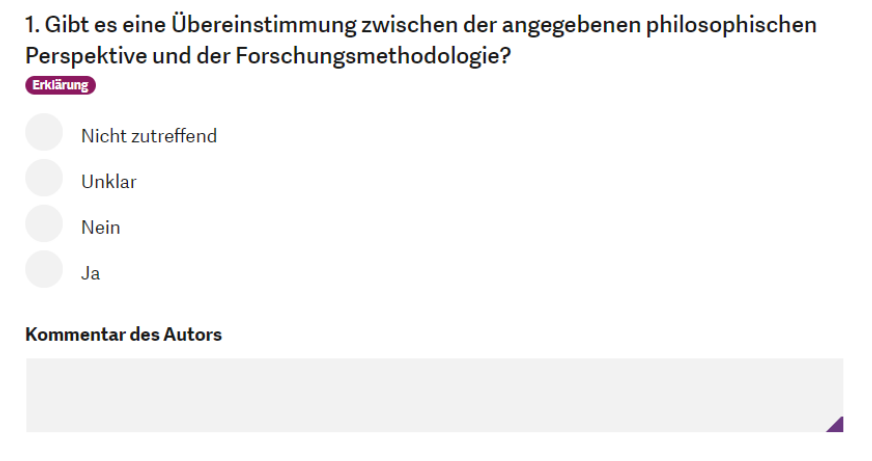

Abbildung 6: Bewertung der Qualität

Ist die Studie noch nicht zufriedenstellend, und hast du sie zurück an die/den Zweitautorin/Zweitautor (Nr 5 in Abbildung 5) geschickt, wirst du benachrichtigt, sobald deine Anmerkungen umgesetzt worden sind und aus ihrer/seiner Sicht die Studienanalyse abgeschlossen ist. Du bekommst dann eine E-Mail mit der Aufforderung diese Synopse nochmals zu überprüfen.

Ist die Studienanalyse zufriedenstellend, kannst du die Studie einreichen (Nr. 8 in Abbildung 4). Diese Studie wird dann direkt an die Redaktion geschickt, wo die finale Prüfung durchgeführt wird und die

Synopse dann schliesslich freigeschaltet und publiziert wird. Folgende Meldung wird nach Einreichung angezeigt:

## Vielen Dank für deine Bearbeitung

Deine Bearbeitung wird nun für die Weiterverarbeitung vorbereitet.

Zurück meinen Studien

Die Studie ist in deinem Arbeitsbereich («meine Studien») immer noch sichtbar, steht dir aber nicht mehr zur Bearbeitung zur Verfügung.